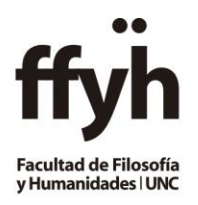

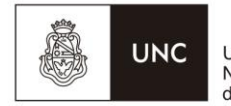

Universidad Nacional<br>de Córdoba

## **INSTRUCTIVO PARA LA CARGA DE RESULTADOS DE CURSADA**

Pasos en el Sistema Guaraní para CARGAR LAS CONDICIONES DE REGULARIDADES Y PROMOCIÓN.

## **EN ESTA INSTANCIA NO SE DEBEN CARGAR NOTAS:**

Pasos en el Sistema Guaraní para cargar las regularidades y promociones:

1º- Ingresar a [https://autogestion.guarani.unc.edu.ar](https://autogestion.guarani.unc.edu.ar/)

- Iniciar sesión
- Ingresar al Menú Cursadas, donde se listan las comisiones del período vigente.

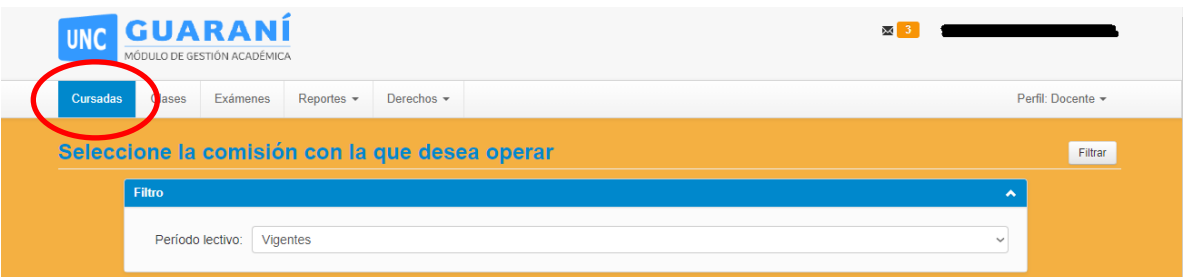

Se verá el listado de comisiones en las que el docente está, debe hacer clic en el nombre de la comisión

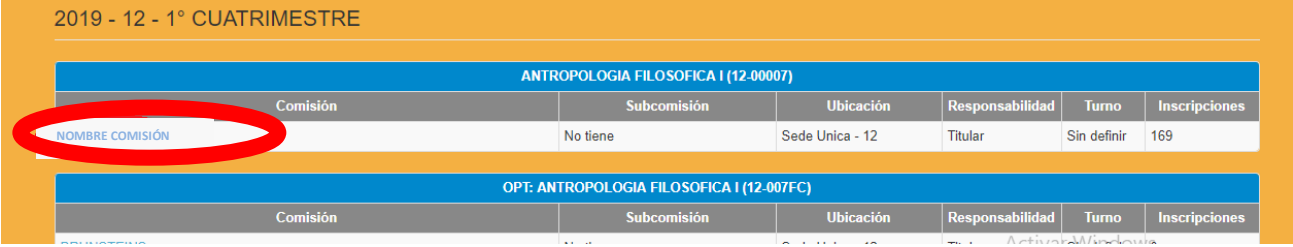

## Elegir la opción Cargar Notas

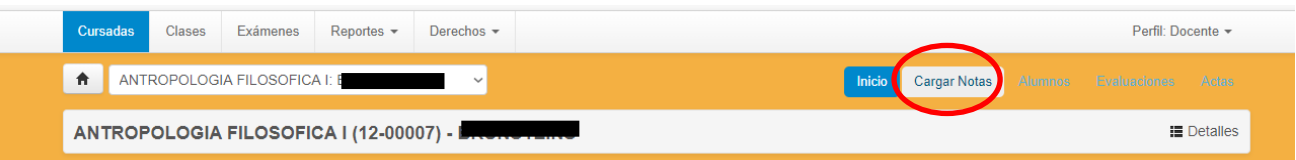

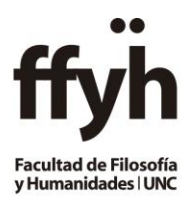

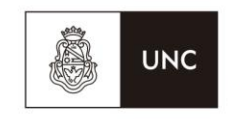

Universidad Nacional<br>de Córdoba

 Solo se deberán cargar el renglón donde dice Cursada y figura el número de acta con FECHA, RESULTADO Y CONDICION:

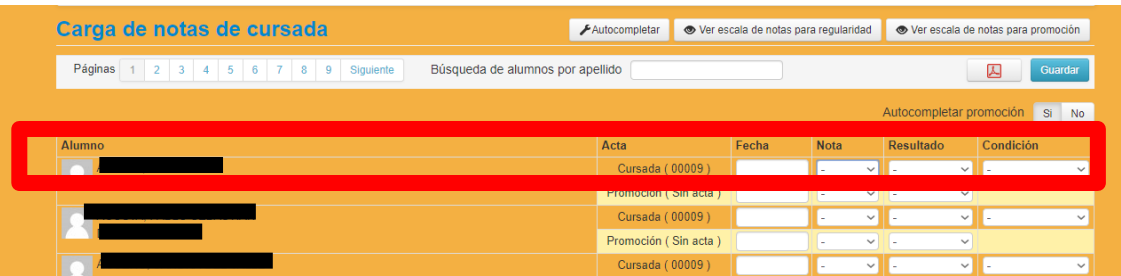

o Se debe completar la columna **RESULTADO** con los siguientes valores:

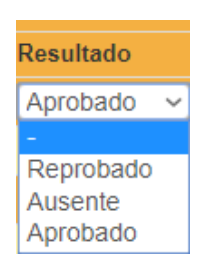

- o Se debe completar la columna **CONDICION** desplegando el extensible y seleccionar la que corresponda: (no dejar campos en blanco) **cargar solo condición sin calificación:**
	- **Regular**
	- Promoción
	- **Elibre o sin actuación (no rindió parciales)**
	- Abandonó (rindió menos parciales que los establecidos)
	- **Insuficiente (rindió todos los parciales establecidos, pero no cumple ninguna** condición para regularizar)

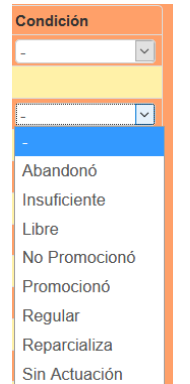

Además tener en cuenta que si el *Resultado es Aprobado* deberá especificar en la condición si el alumno alcanzó la **regularidad o promoción.**

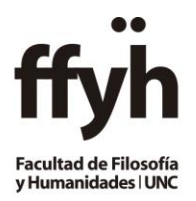

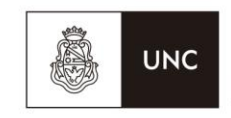

Universidad Nacional<br>de Córdoba

Se deberá autocompletar la **FECHA** del acta, para ello deberá seguir los siguientes pasos:

Presionar Autocompletar

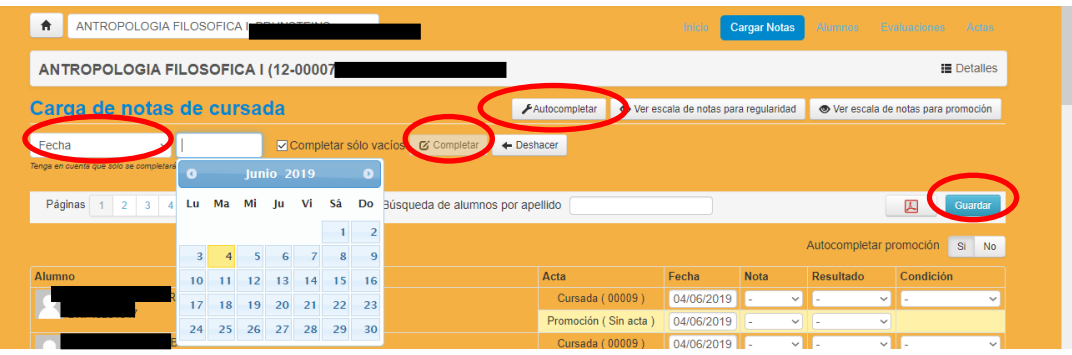

- En los campos a autocompletar elegir Fecha, colocar la que informa el Calendario Académico y seleccionar completar.
- Esto se deberá realizar para cada página del acta
- Presionar GUARDAR por cada página que se haya cargado.

## **Importante: Recuerde NO CARGAR NOTAS -SOLO CONDICIONES-**

Avisar por mail a [despachocasaverde@gmail.com](mailto:despachocasaverde@gmail.com) que se ha efectuado la carga.